# Hot Potatoes webpage configuration settings

To access the configuration settings dialogue box, click on the **Configuration** icon on the Hot Potatoes toolbar. By default, all of Hot Potato tools share one configuration file which is stored in the program folder. This ensures that if you change the caption of the **Check** button in one tool (for example), the caption will be changed in all the others too.

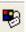

Once you have made your changes, click on the **OK** button at the bottom of the dialogue box.

#### Titles/instructions

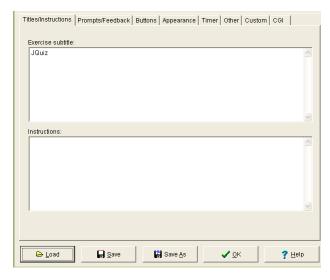

# Prompts/Feedback

This is the tab that you use to customise the feedback and prompts that you want to give to your students.

You cannot add new prompts. These are the only ones available.

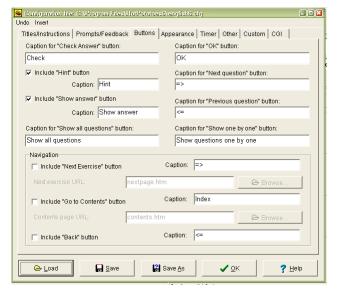

Add an **Exercise subtitle** and **Instructions** for your students on how to complete the exercises into the appropriate text boxes.

Remember the text in these boxes will display on all of the exercises not just the ones for the tool you are currently in, so you might want to keep them fairly generic rather than specific to a particular tool type..

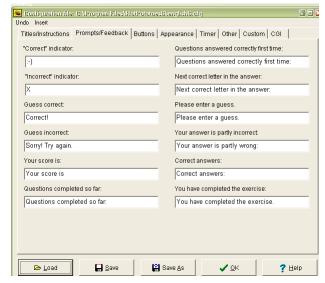

### **Buttons**

You can use this tab to change how the buttons that the students see in the different tools will be displayed. You can change the wording of the buttons and whether the buttons will be displayed or not.

If you do not want to include hints with the questions you can remove them from this tab by removing the check next to the **Include "Hint"** button option.

If you do not want to show your students the correct answers you would also remove the

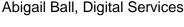

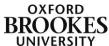

## Include "Show answer" button check.

You can include navigation buttons and contents screens (you should only need to do this if you have lots of questions).

# **Appearance**

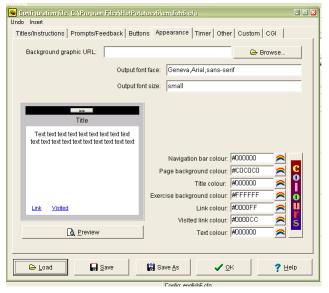

You can change how you want the tools to appear using this tab. You can add a background image by using the **Browse** button.

You need to test how the screen looks before you release the tools to your students if you decide to add an image. Background images can interfere with the content on the screen and make them much harder to read.

You can make colour changes to the various parts of the screen by adding HEX values to the boxes at the bottom of the screen. The **Preview** button will allow you to view your changes before saving them.

#### **Timer**

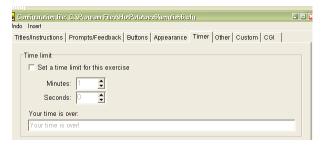

This tab allows you to set a time limit for your quiz. It is recommended that you do not use this setting unless your students are experienced at completed these kinds of tests.

# Other

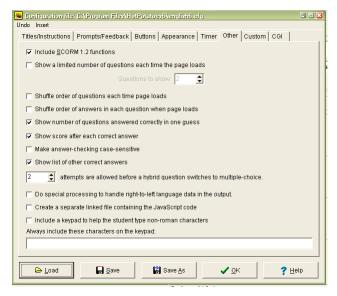

This tab enables you to shuffle the questions to reduce cheating possibilities and how to display the question scores to students.

The scoring system within the Hot Potatoes software is quite sophisticated and can only be altered by editing the javascript code. It is not recommended that staff do this.

On each question, one "wrong try" is recorded for each time students make a guess, until they hit the correct answer.

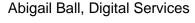

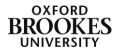

Students also lose points for using the Hint button in a short-answer quiz, or checking an answer which turns out to be wrong.

Once students get the correct answer for any given question, a score for that question is calculated and stored; that score is based on the number of possible wrong answers and the number of wrong tries. The overall score is calculated by totalling the scores for all the questions that have been answered so far, and turning the result into a percentage. If question weighting has been used the final score will take account of the weighting of the question, so that questions with more weight contribute more to the overall score.

Once students get a multiple choice question right, they can hit all the wrong answers without any tries being recorded, so they can investigate other answers without penalty. This can be the source of some confusion; if they get a right answer first time on any question, no more tries are recorded for that question, and therefore no "marks" appear when they click on an answer; however, the correct feedback is shown.

Ignore the **Custom** and the **CGI** tabs.

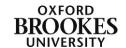